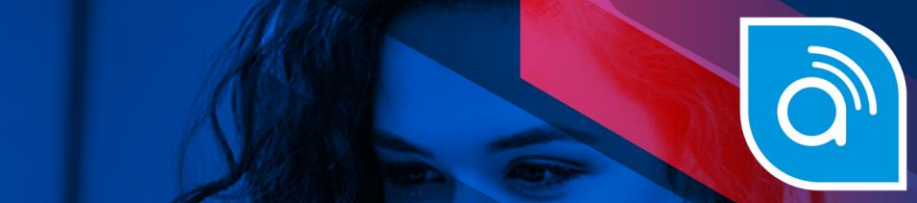

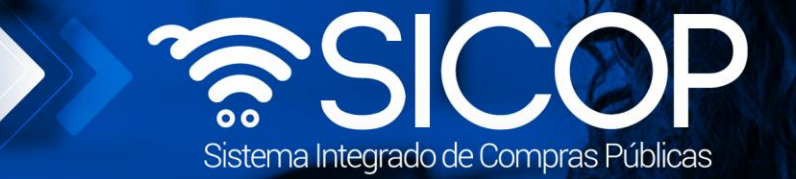

# **Manual programa de adquisiciones**

**Manual programa de adquisiciones** 

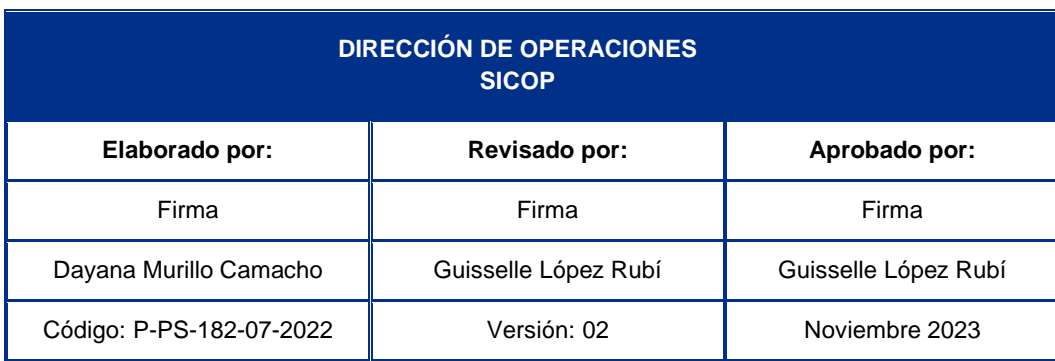

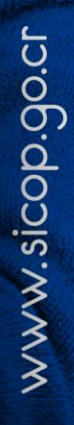

gencial<br>COSTA<br>RICA

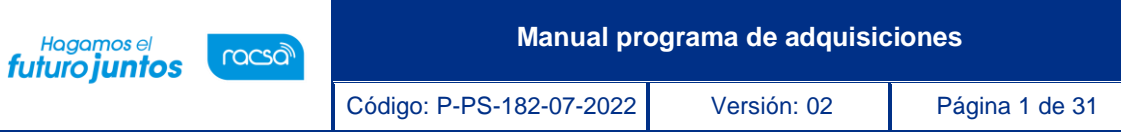

## **Contenido**

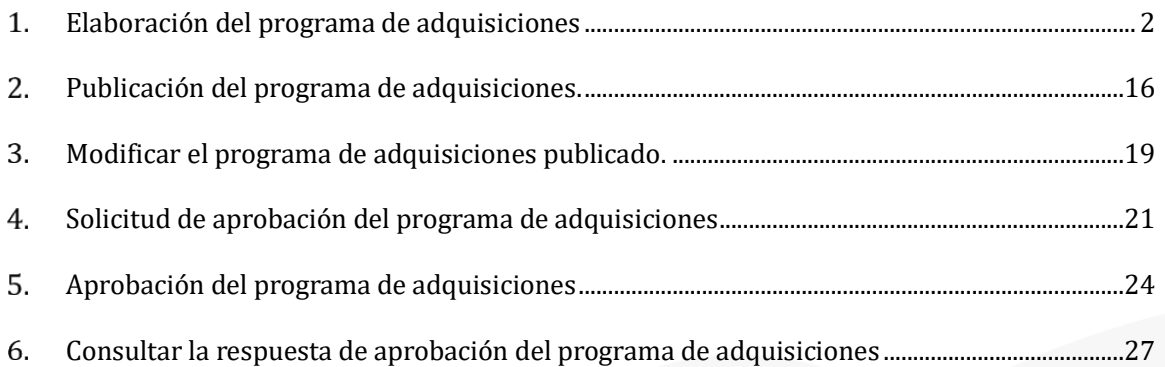

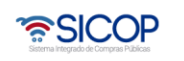

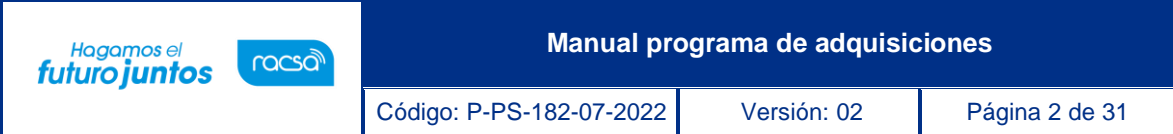

#### <span id="page-2-0"></span>**Elaboración del programa de adquisiciones**

En el primer mes de cada período presupuestario, todas las Administraciones deben publicar el programa de adquisiciones proyectado. A continuación, se detallan los pasos para la elaboración y publicación de este:

• El usuario con el rol "Operador de portal", debe ingresar a la página de SICOP y realizar inicio de sesión con la firma digital.

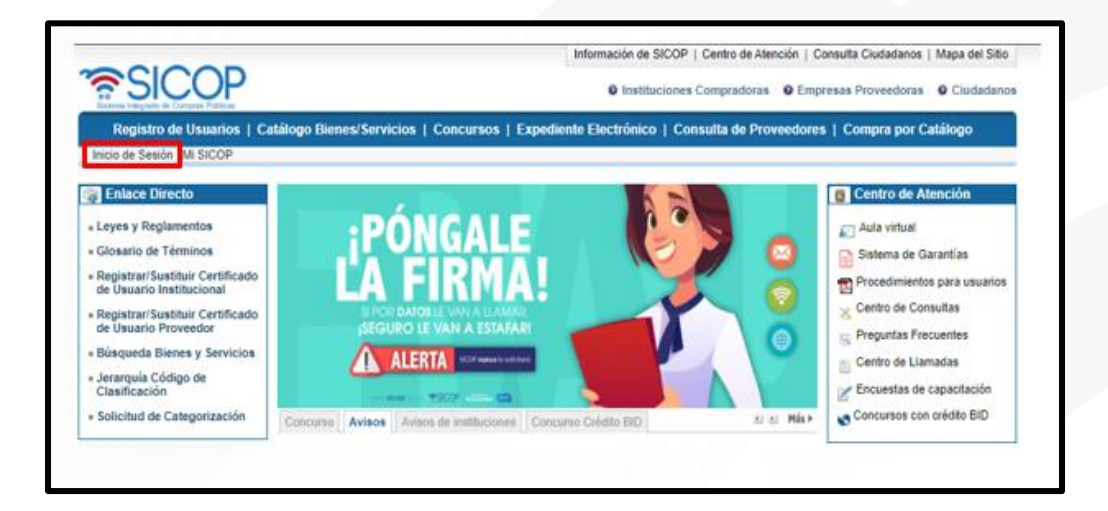

• Oprimir el botón "Inicio de Sesión".

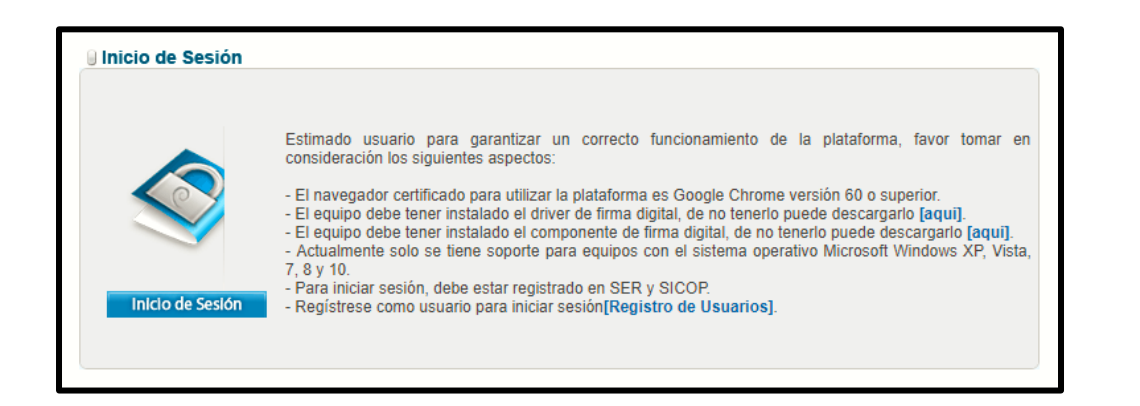

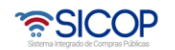

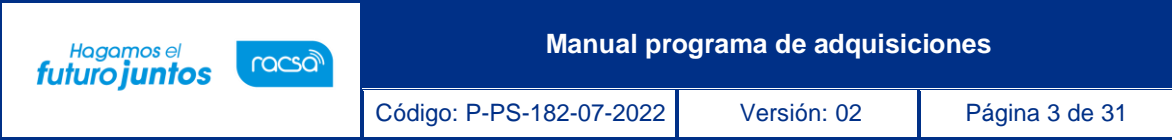

• Digite el número de "Pin" y pulse el botón "Validar".

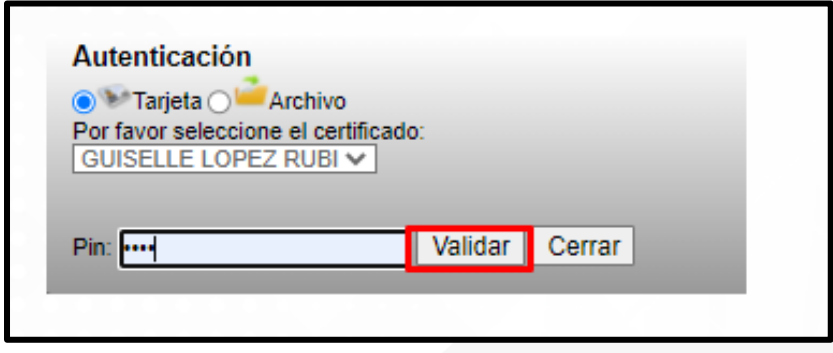

• Una vez realizado el inicio de sesión, se pulsa el botón "Centro de atención".

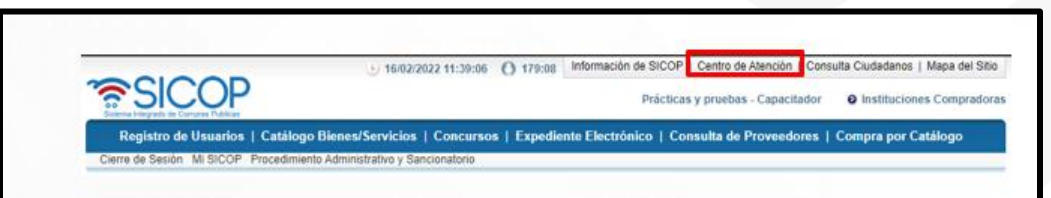

• Sistema despliega la pantalla "Lista de Avisos Generales", en el menú que se muestra a la izquierda "Centro de Atención en Línea", se ingresa en la opción "Gestión de programa de adquisiciones".

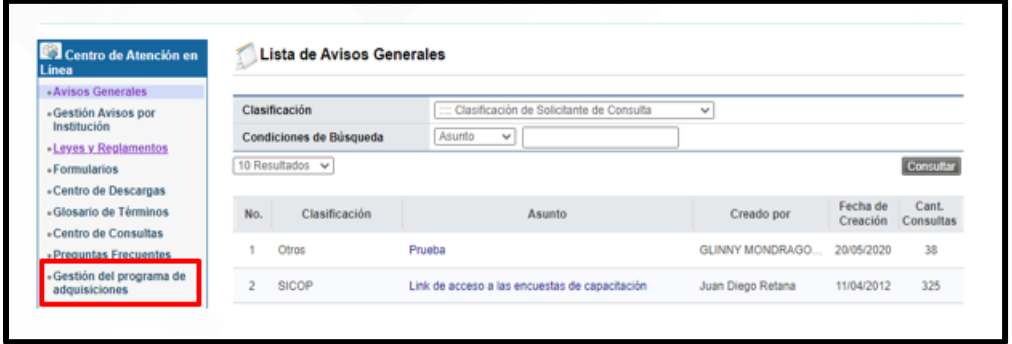

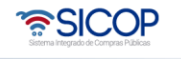

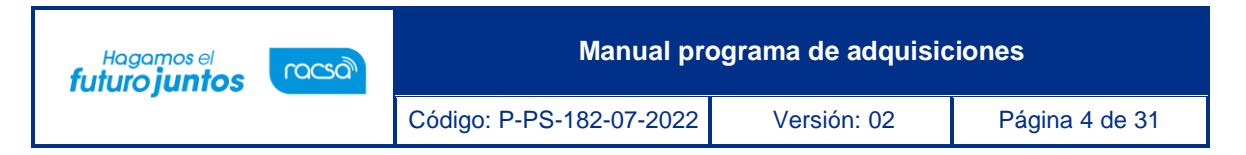

• Se muestra la pantalla "Gestión del programa de adquisiciones", para continuar con el registro se debe pulsar el botón "Registrar nuevo programa de compras".

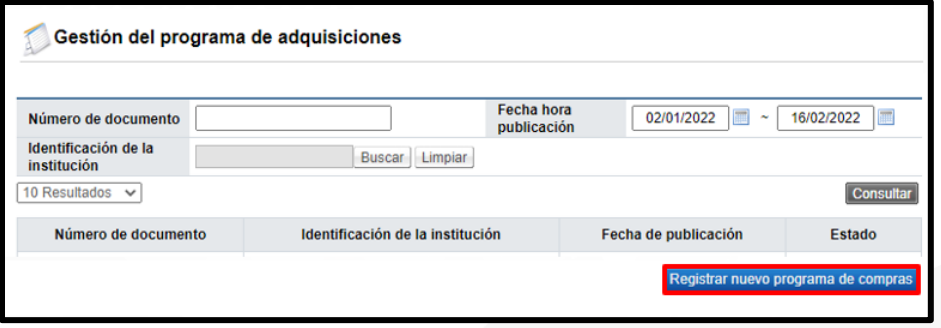

- Sistema despliega la pantalla "Programa de adquisiciones", en la cual permite ingresar los datos del programa línea por línea o bien importarlo desde un archivo con formato Excel. A continuación, se procede a explicar ambos procesos.
	- a. Cargar la información del programa desde la plantilla con formato Excel que tiene a disposición el Sistema:
- Se debe descargar la plantilla: "Plantilla Programa Adquisiciones.xlsx", para tal efecto pulsar en el botón: "Descargar plantilla programa adquisiciones".

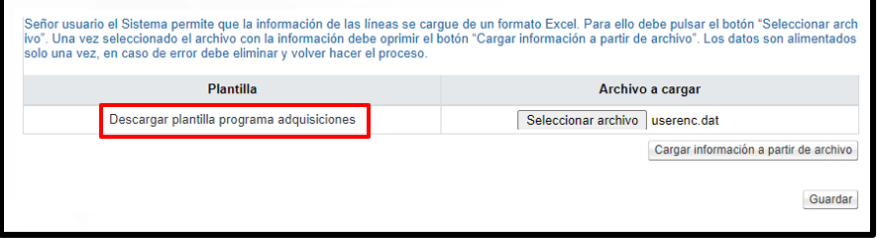

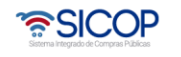

- Sistema procede a descargar la plantilla, que se muestra en la siguiente imagen, la cual debe ser guardada con la extensión "xlsx". Además, se debe cumplir con los siguientes aspectos, caso contrario al momento de cargar la información a SICOP dará error.
- $\checkmark$  El formato de la plantilla "xlsx", no debe ser modificado.
- $\checkmark$  No se debe eliminar columnas.
- ✓ Al momento de completar la información no dejar entre líneas en blanco.
- ✓ La línea que está en blanco, después del asunto no se debe eliminar.
- $\checkmark$  En el campo "Monto estimado compra (CRC)", no se debe digitar como decimales el valor cero (,00). No se debe digitar el signo de colones (CRC). Al digitar el monto el punto separa miles y la coma separa los decimales. La digitación del punto es opcional, mientras que la digitación de la coma es obligatoria, ejemplo: ₡9.999.999,00 incorrecto, 9.999.999,87 correcto.

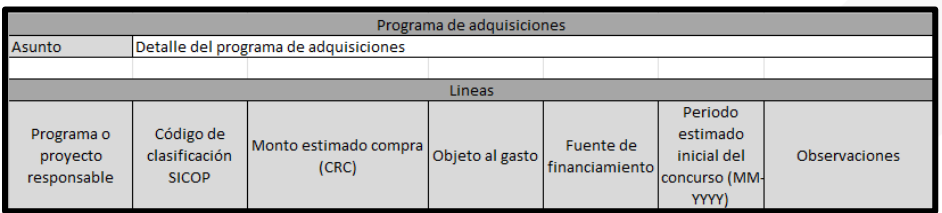

• Para proceder con la carga de la información de la plantilla con formato Excel, debe pulsar el botón "Seleccionar archivo".

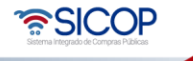

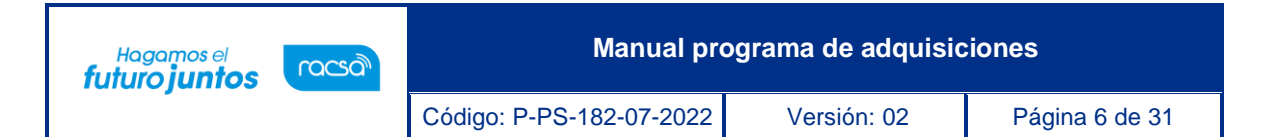

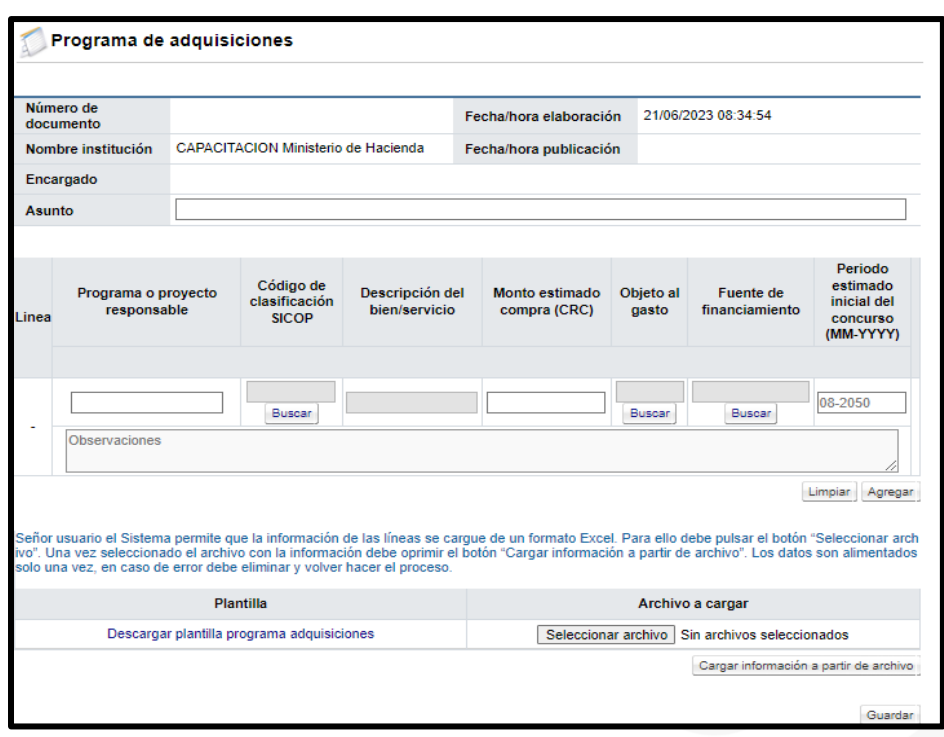

• Sistema permite ir al medio donde se tenga el archivo de Excel guardado, debe seleccionar el mismo y luego pulsar el botón "Cargar información a partir de archivo".

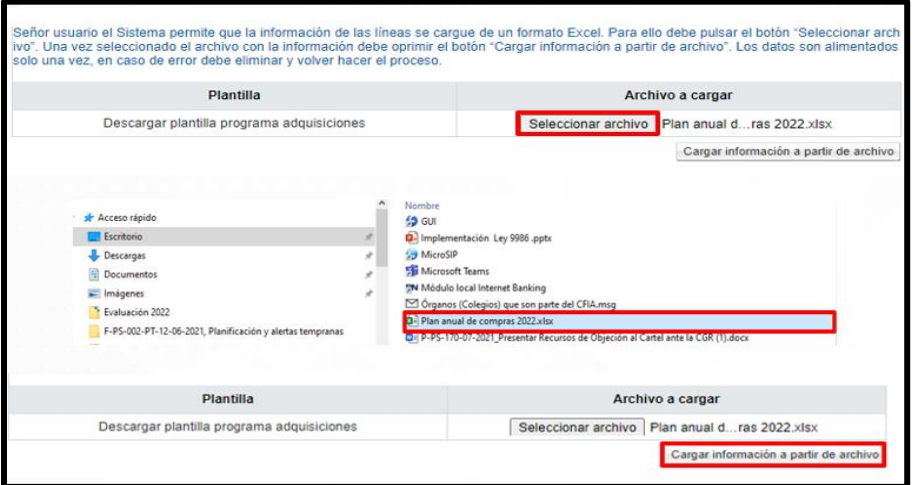

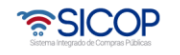

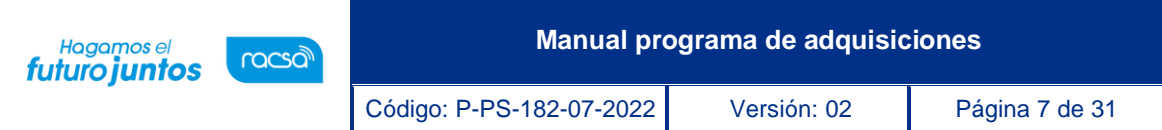

• El sistema hace validación del código de clasificación con el objeto al gasto. Para hacer esta validación el sistema compara que el código de clasificación y objeto del gasto, seleccionados por el usuario, correspondan a la relación del código material que hace la Dirección de Contratación Pública del Ministerio de Hacienda, información que está disponible en el módulo Catálogo bienes/servicios, sección Gobierno Central.

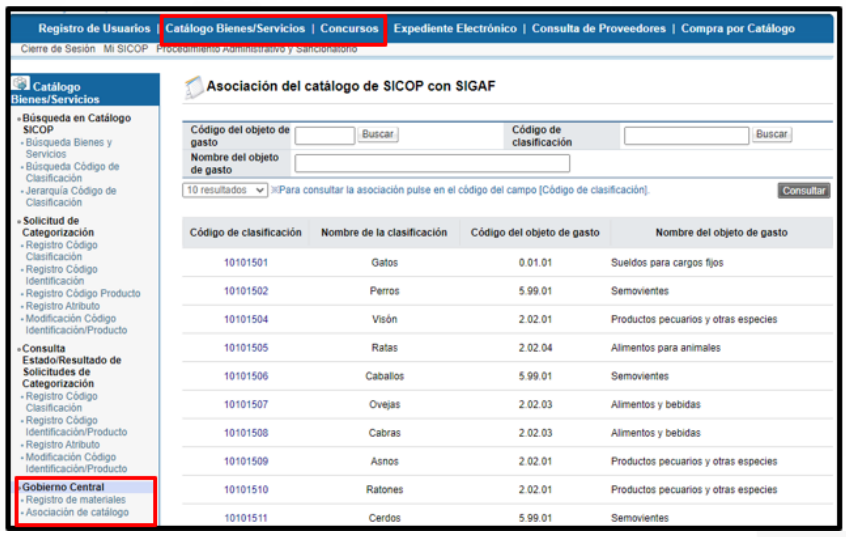

• Si el objeto del gasto no está correcto o está en blanco SICOP muestra el siguiente mensaje. Para continuar pulsa el botón "Confirmar".

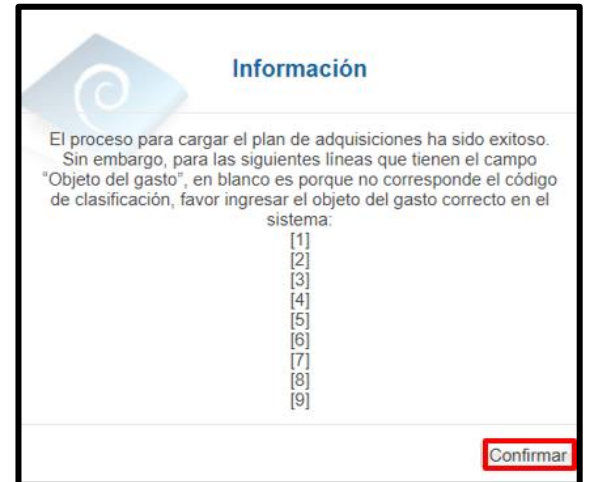

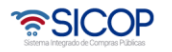

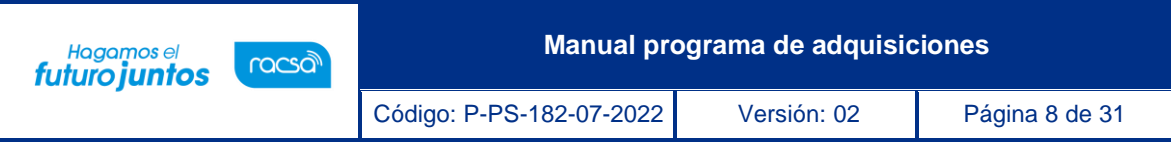

Las líneas cuyos códigos están incorrectos el sistema las mostrará en blanco el campo "Objeto del gasto".

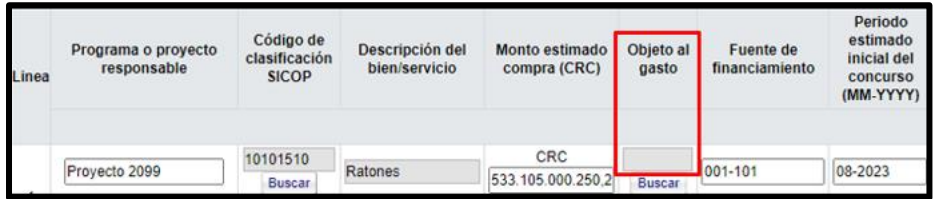

• El usuario tiene dos opciones hacer la corrección en el archivo Excel formato xlsx y carga de nuevo.

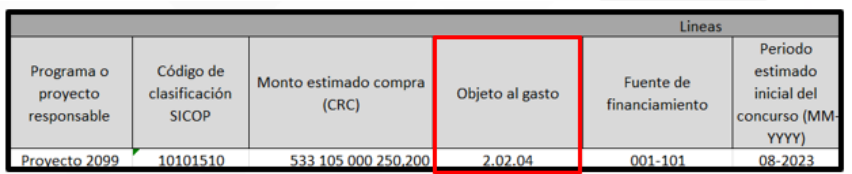

• También puede subsanar en el formulario electrónico, seguidamente pulsar el botón "Buscar".

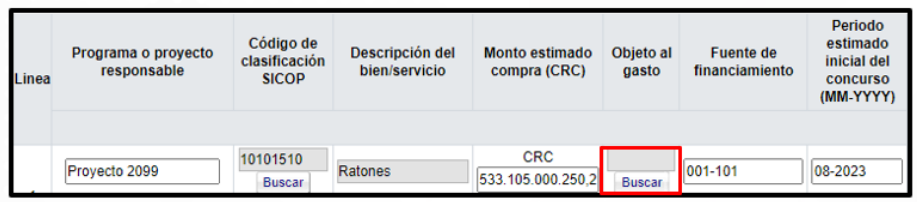

• Se [despliega la pantalla "Código Presupuestario", en la cual debe seleccionar el](https://tabasco.gob.mx/sistema-integral-de-gestion-administrativa-y-financiera-sigaf)  [número que corresponde.](https://tabasco.gob.mx/sistema-integral-de-gestion-administrativa-y-financiera-sigaf)

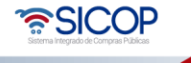

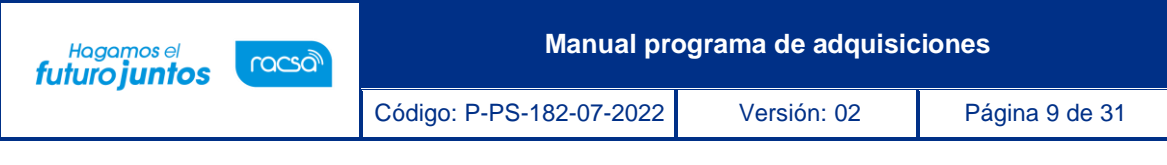

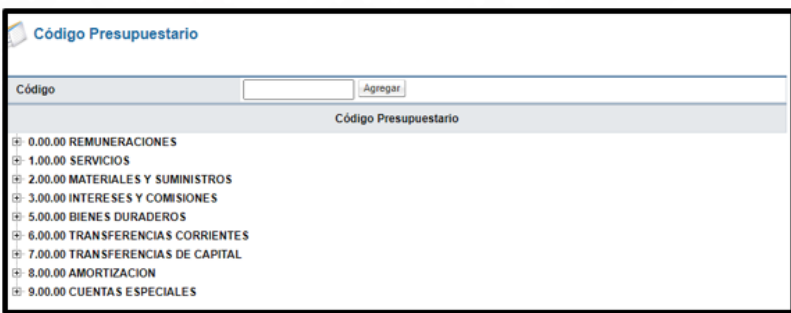

• Una [vez seleccionado el "Código Presupuestario", se pulsa el botón "Guardar", el](https://tabasco.gob.mx/sistema-integral-de-gestion-administrativa-y-financiera-sigaf)  [sistema hace nuevamente la validación del objeto del gasto seleccionado con la](https://tabasco.gob.mx/sistema-integral-de-gestion-administrativa-y-financiera-sigaf)  [clasificación.](https://tabasco.gob.mx/sistema-integral-de-gestion-administrativa-y-financiera-sigaf) 

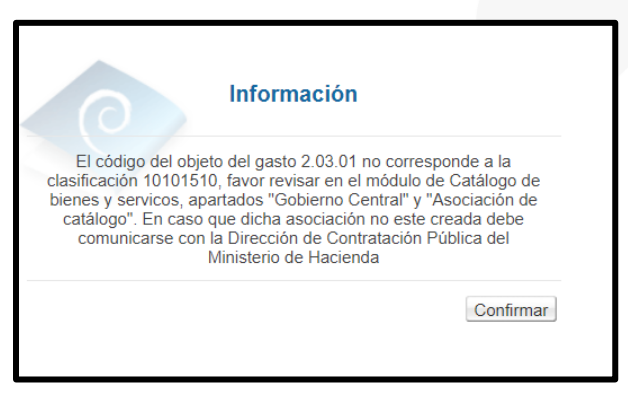

• SICOP procede a completar el campo "Asunto", con el texto "Detalle del programa de adquisiciones", mismo que puede ser modificado.

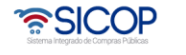

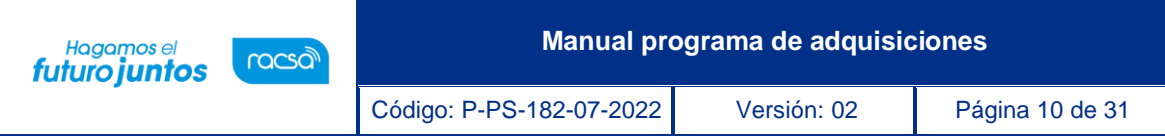

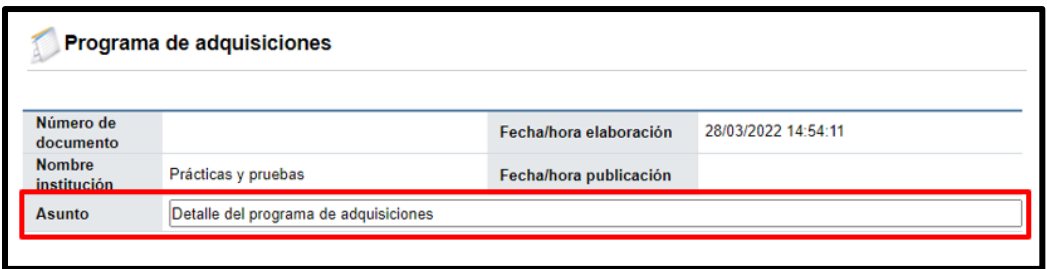

• Además, carga de la plantilla de Excel la información de cada línea y permite que estas sean eliminadas, mediante la letra "x", modificadas o se agreguen líneas nuevas, proceso que se explica en el punto "b" siguiente.

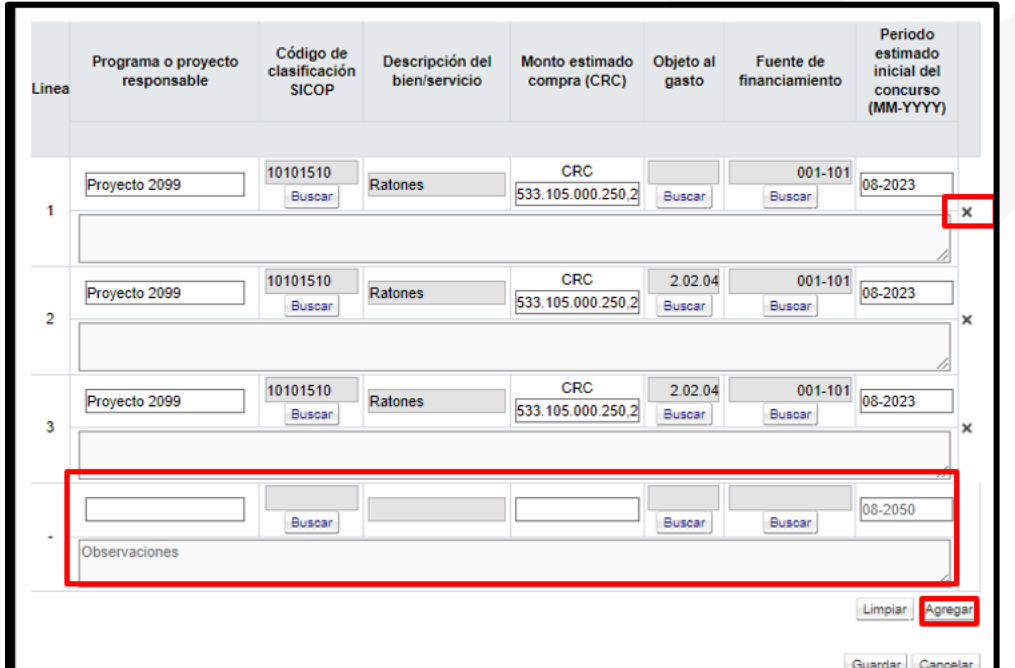

- b. Cargar la información del programa de adquisiciones línea por línea:
- Se debe completa el campo: "Programa o proyecto responsable".

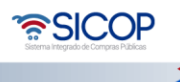

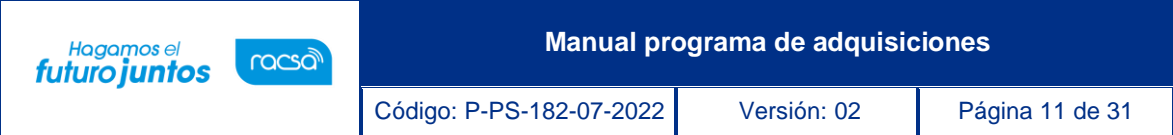

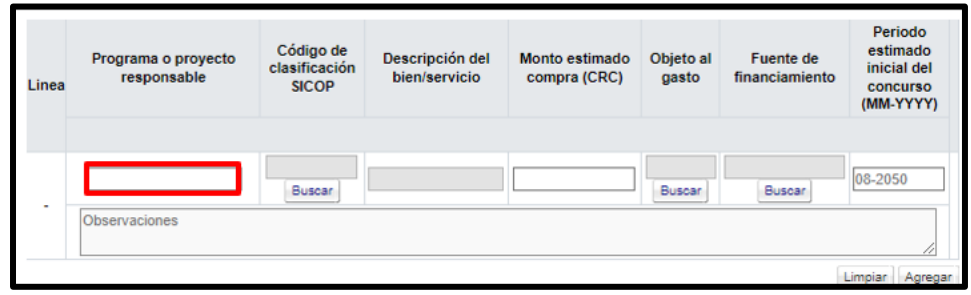

• Se oprime el botón "Buscar", ubicado en el campo "Código de clasificación SICOP".

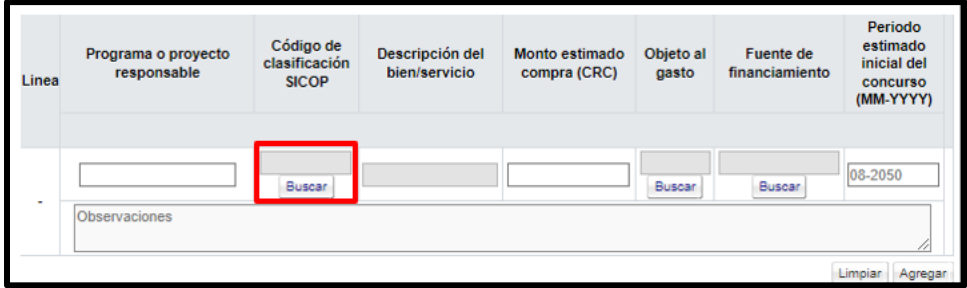

• Sistema muestra la pantalla "Búsqueda de UNSPSC", donde se debe buscar el código de clasificación y seleccionarlo.

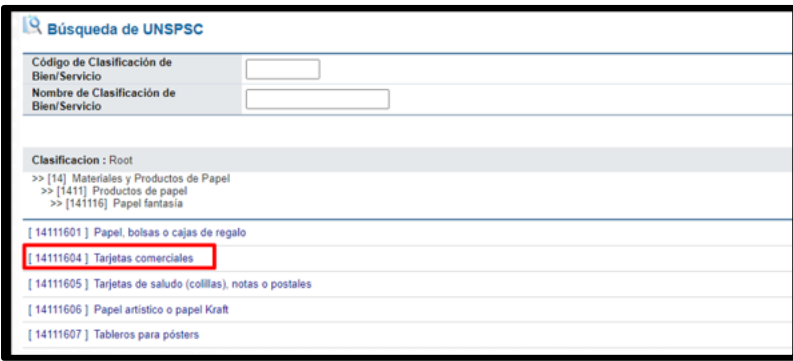

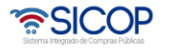

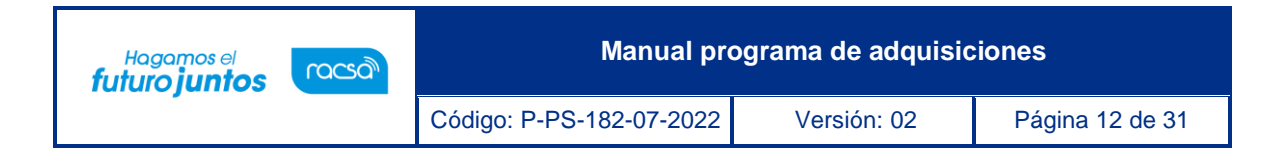

• Se ingresa el monto estimado de la compra, siempre en moneda colones.

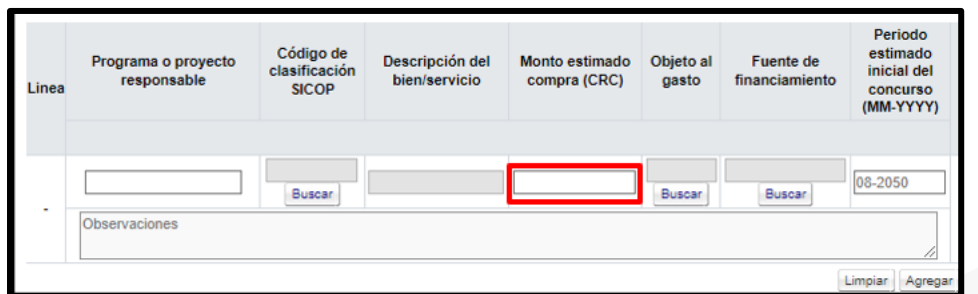

• En el campo "Objeto al gasto", se oprime el botón "Buscar".

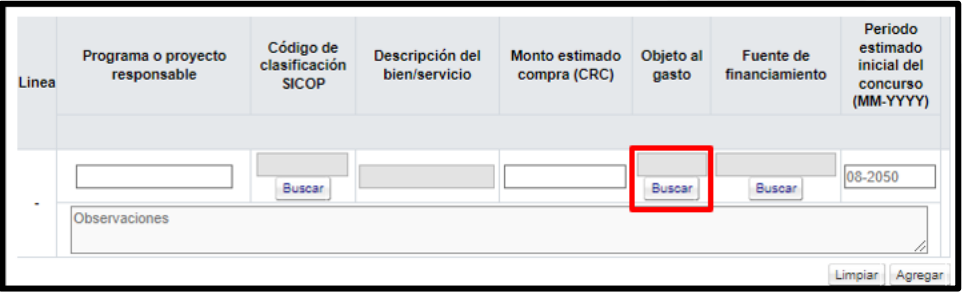

• Sistema muestra la pantalla "Código presupuestario", para buscar y seleccionar el código relacionado.

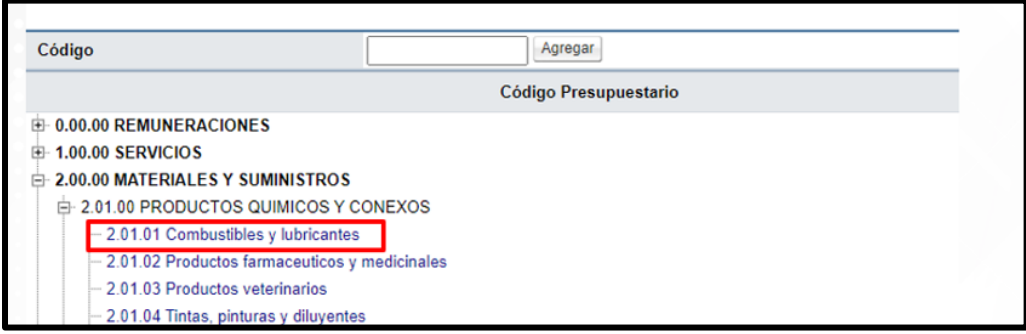

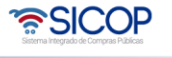

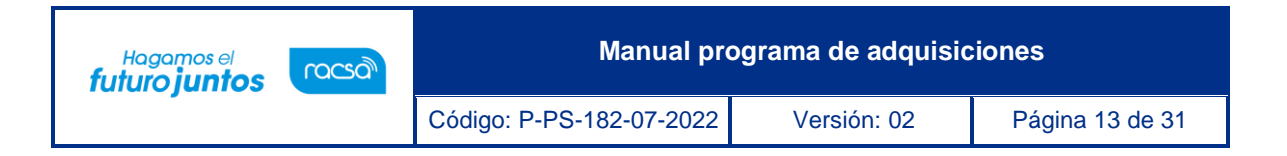

• Seguidamente se debe completar el campo "Fuente de financiamiento. Para las instituciones que son usuarias del Sistema Integral de Gestión Administrativa y Financiera (SIGAF), en este campo se muestra el botón "Buscar".

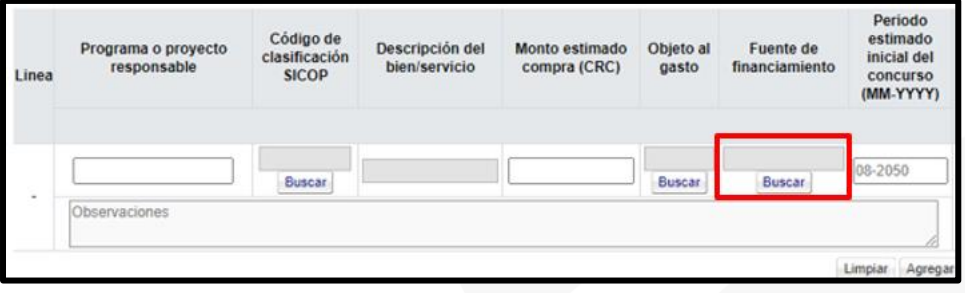

• Sistema muestra el catálogo de las fuentes de financiamiento, donde el usuario debe seleccionar la que corresponde.

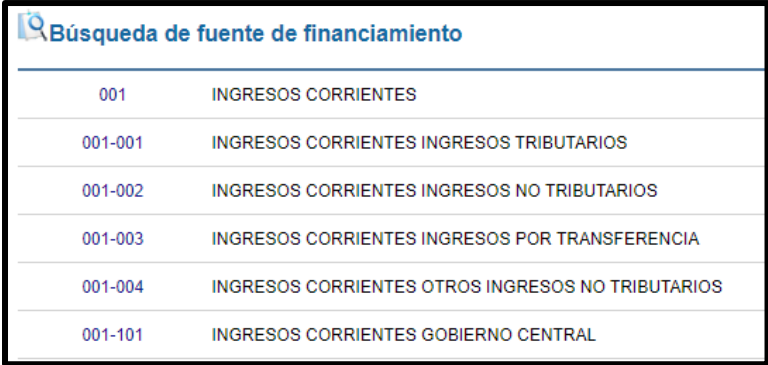

• Por último, se completa el campo "Período estimado inicial del concurso", siempre con formato mes y año **(MM-YYYY**).

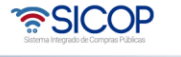

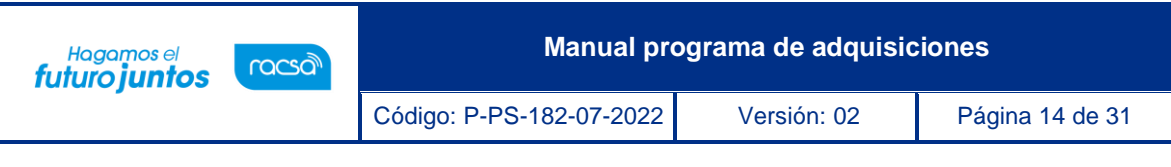

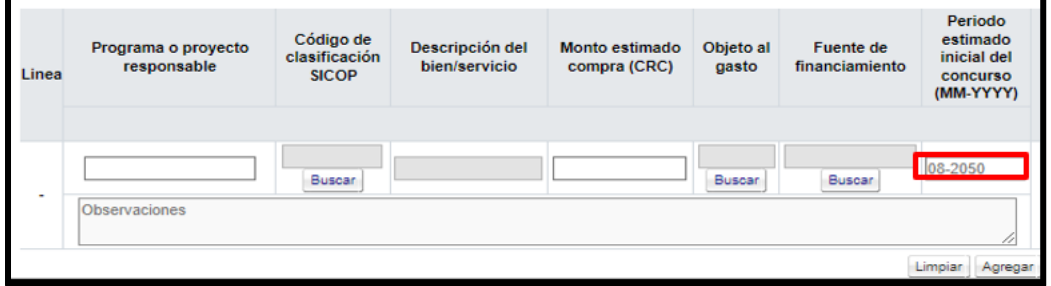

• Seguidamente el campo "Observaciones" es opcional y permite hasta 4000 caracteres alfanuméricos y especiales.

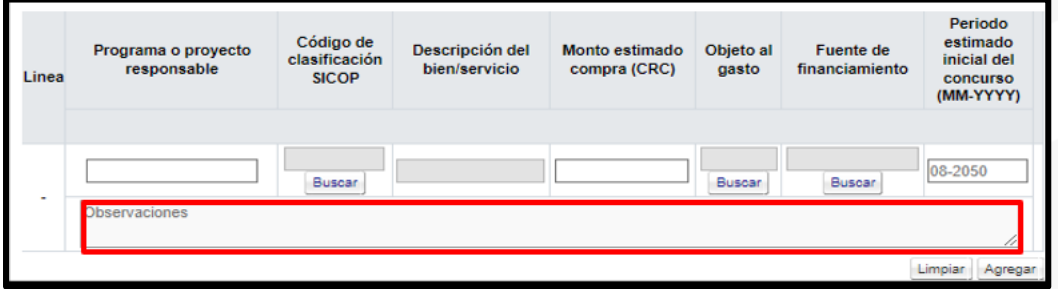

• Al estar todos los campos de la línea, completos, se pulsa el botón "Agregar". Y se continua con la segunda y siguientes líneas.

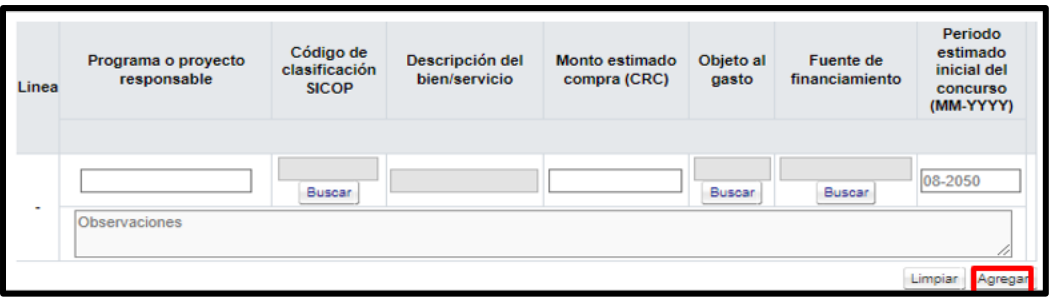

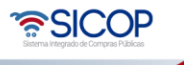

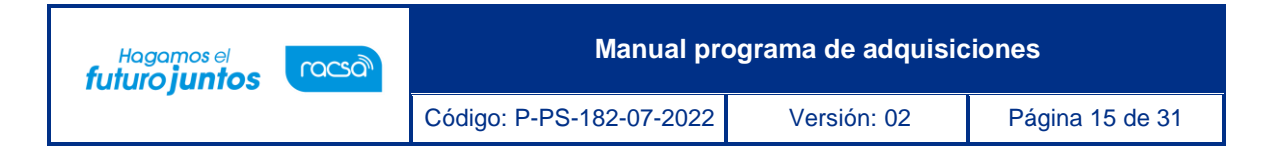

• Cuando se ha finalizado de agregar las líneas, en forma temporal se puede guardar, para ello debe oprimir el botón "Guardar", momento en el cual se hace la validación del código de clasificación con el objeto del gasto, según lo ya explicado. En caso de existir error el sistema muestra el siguiente mensaje no permite continuar.

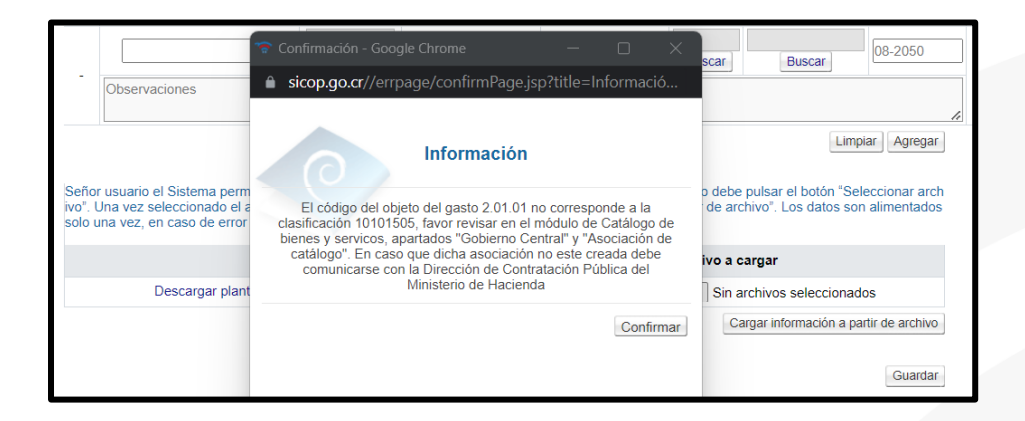

• Se ratifica que el botón "Seleccionar archivo" no tiene la funcionalidad para anexar documentos, corresponde la selección de la plantilla "xlsx", según explicación del punto "a".

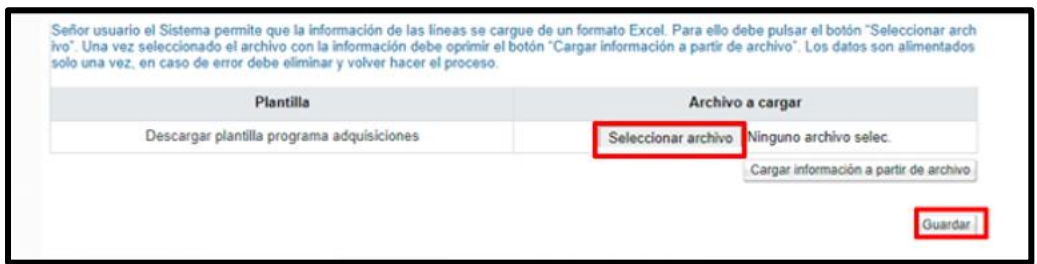

Una vez guardado se activan los siguientes botones:

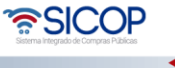

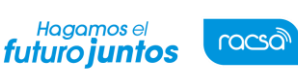

- ✓ Modificar: Permite modificar la información guardada.
- ✓ Eliminar: Permite eliminar la información guardada. No se permite eliminar una vez que se envía aprobación.
- ✓ Descargar programa adquisiciones: Tiene la funcionalidad de descargar en formato de Excel la información guardada.
- ✓ Solicitud de aprobación: Permite enviar aprobar la información guardada. Esta solicitud es opcional.
- ✓ Resultado de la solicitud de aprobación: Se consulta la solicitud y respuesta de la aprobación.
- ✓ Generar programa de adquisiciones: Permite generar el reporte para proceder con la publicación correspondiente.

Solicitud de aprobación | Resultado de la solicitud de aprobación | Descargar programa adquisiciones | Eliminar | Modificar Generar programa de adquisiciones

#### <span id="page-16-0"></span>**Publicación del programa de adquisiciones.**

Para publicar el programa de adquisiciones proyectado se debe seguir los siguientes pasos:

• Se pulsa el botón "Generar programa de adquisiciones".

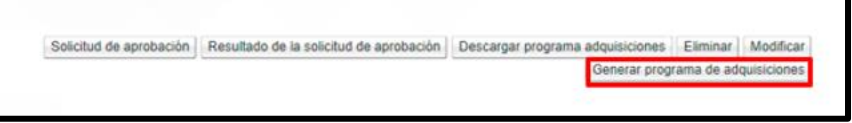

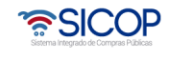

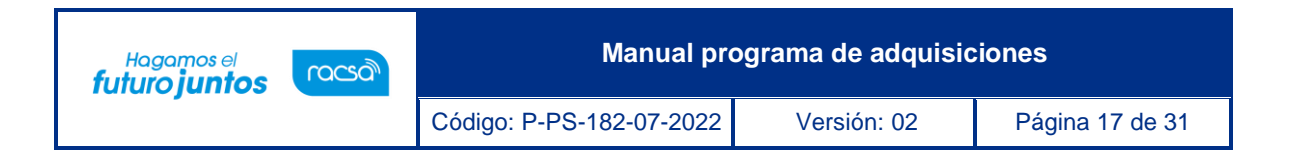

Se muestra los siguientes mensajes emergentes, para continuar oprime el botón "Aceptar" y luego "Confirmar".

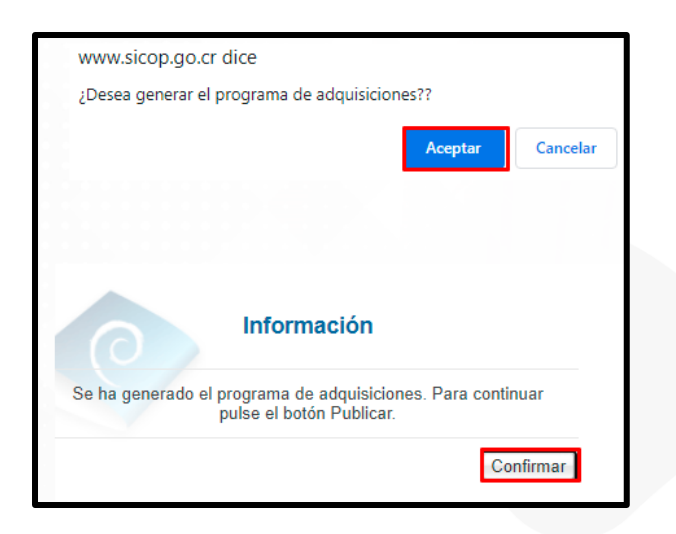

• Seguidamente se pulsa el botón "Publicar".

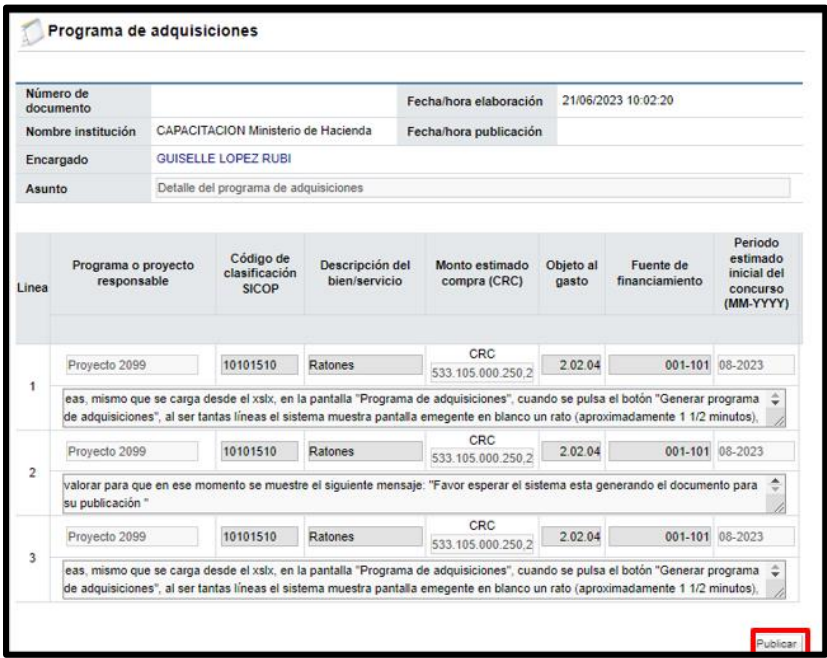

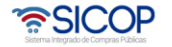

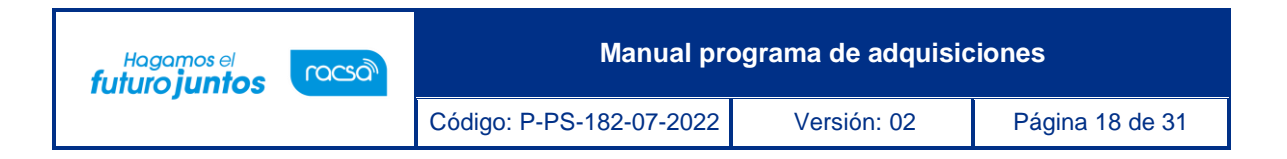

Se despliega los siguientes mensajes emergentes, para continuar oprime el botón "Aceptar", seguidamente se ejecutar el procede de firma y por último se pulsa el botón "Confirmar".

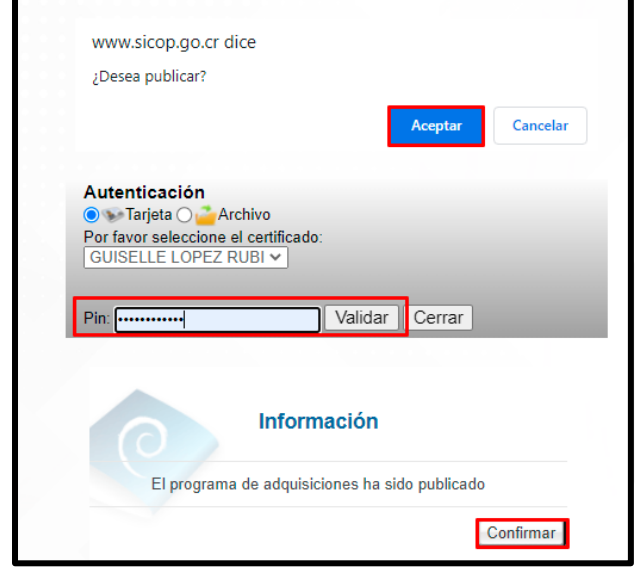

• Al quedar publicado el programa de adquisiciones, en cumplimiento con la alerta temprana, se envía mensaje de correo electrónico a todos los usuarios registrados en SICOP como proveedores, al correo registrado como medio oficial de notificaciones, correo que debe estar activo y verificado:

Se le informa que se ha publicado el plan anual de compras. El contenido de este podrá ser consultado en la siguiente dirección [www.sicop.go.cr](https://www.sicop.go.cr/)

- Además, se activa los siguientes botones:
- ✓ Descargar programa adquisiciones: Tiene la funcionalidad de descargar en formato de Excel el contenido del programa de adquisiciones.
- $\checkmark$  Resultado de la solicitud de aprobación: Se consulta la solicitud y respuesta de la aprobación.
- ✓ Generar copia del programa de adquisiciones: Permite hacer modificaciones al programa ya publicado.

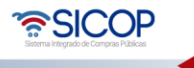

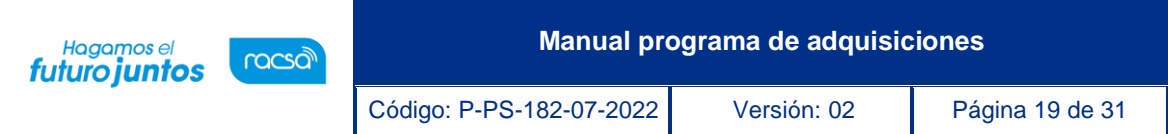

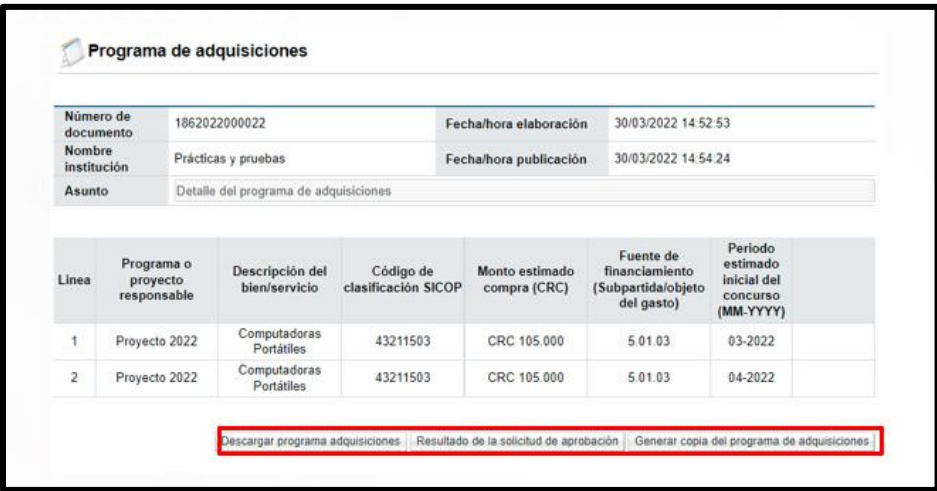

#### <span id="page-19-0"></span>**Modificar el programa de adquisiciones publicado.**

El sistema permite hacer modificaciones a un programa de adquisiciones publicado, para ellos se debe seguir los siguientes pasos:

• En la pantalla "Gestión del programa de adquisiciones", se ubica el programa objeto de modificación. Se oprime el botón" Publicado", que a la vez corresponde al estado que debe tener el mismo.

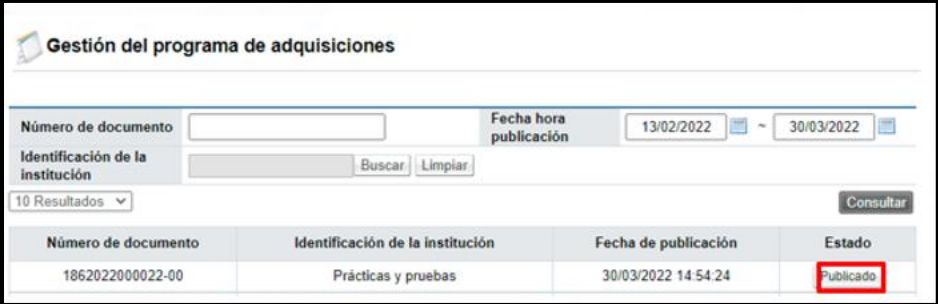

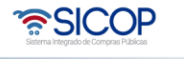

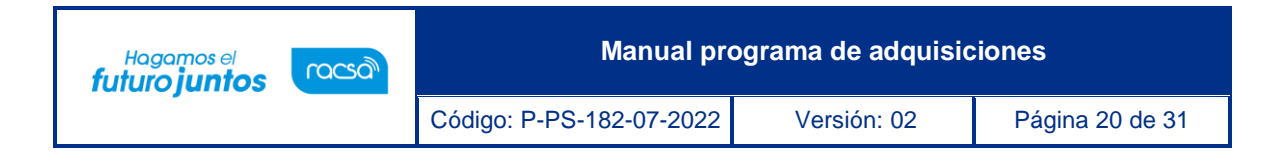

• Sistema muestra la pantalla "Programa de adquisiciones", en la cual se oprime el botón "Generar copia del programa de adquisiciones".

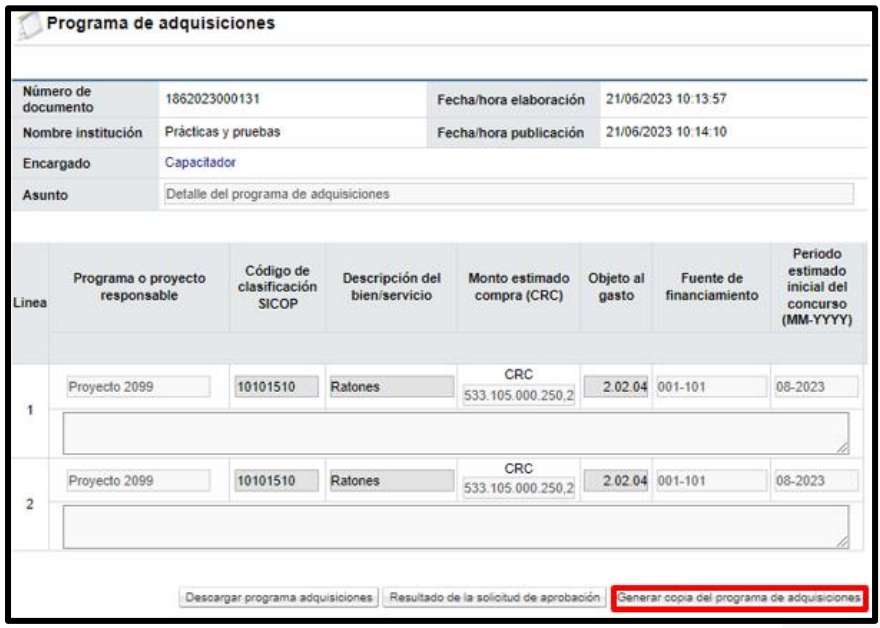

• Se despliega el contenido del programa seleccionado, donde el sistema permite modificar, eliminar líneas (se pulsa la letra "x") o agregar líneas nuevas, solo en forma manual, para volver a guardar y continuar con el proceso de aprobación y publicación que se explica en este documento.

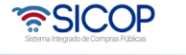

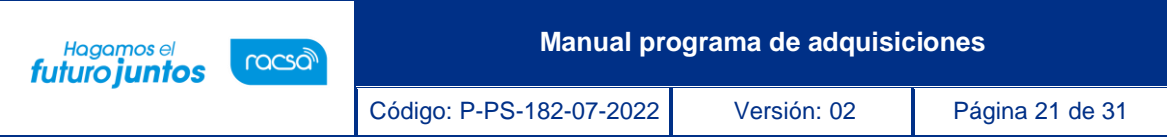

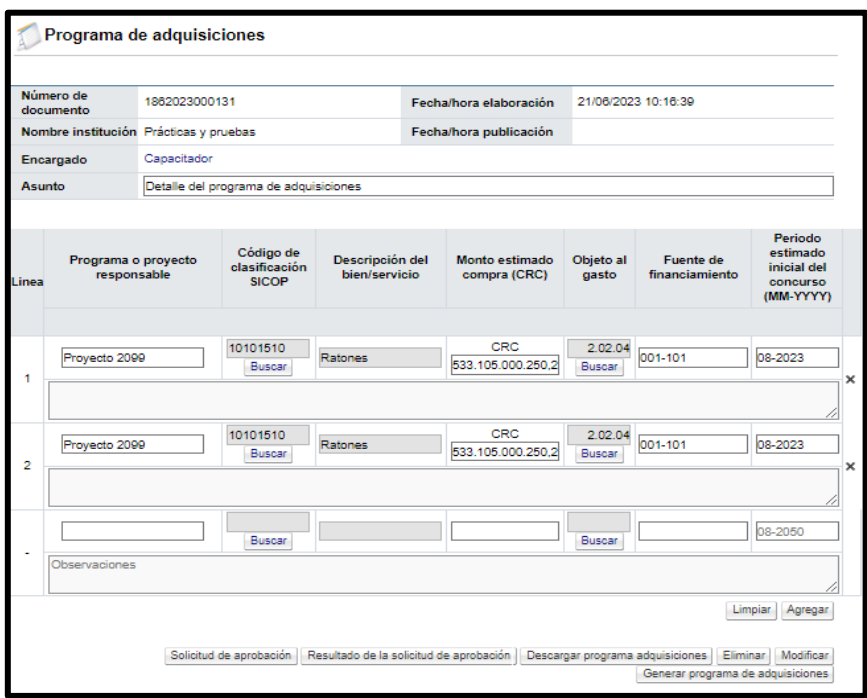

### <span id="page-21-0"></span>**Solicitud de aprobación del programa de adquisiciones**

La solicitud de aprobación del programa de adquisiciones es opcional, para enviar la misma se debe seguir los siguientes pasos:

• En la pantalla "Programa de adquisiciones", se oprime el botón" Solicitud de aprobación".

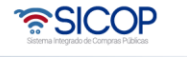

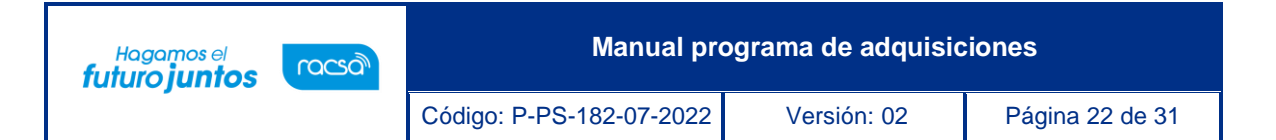

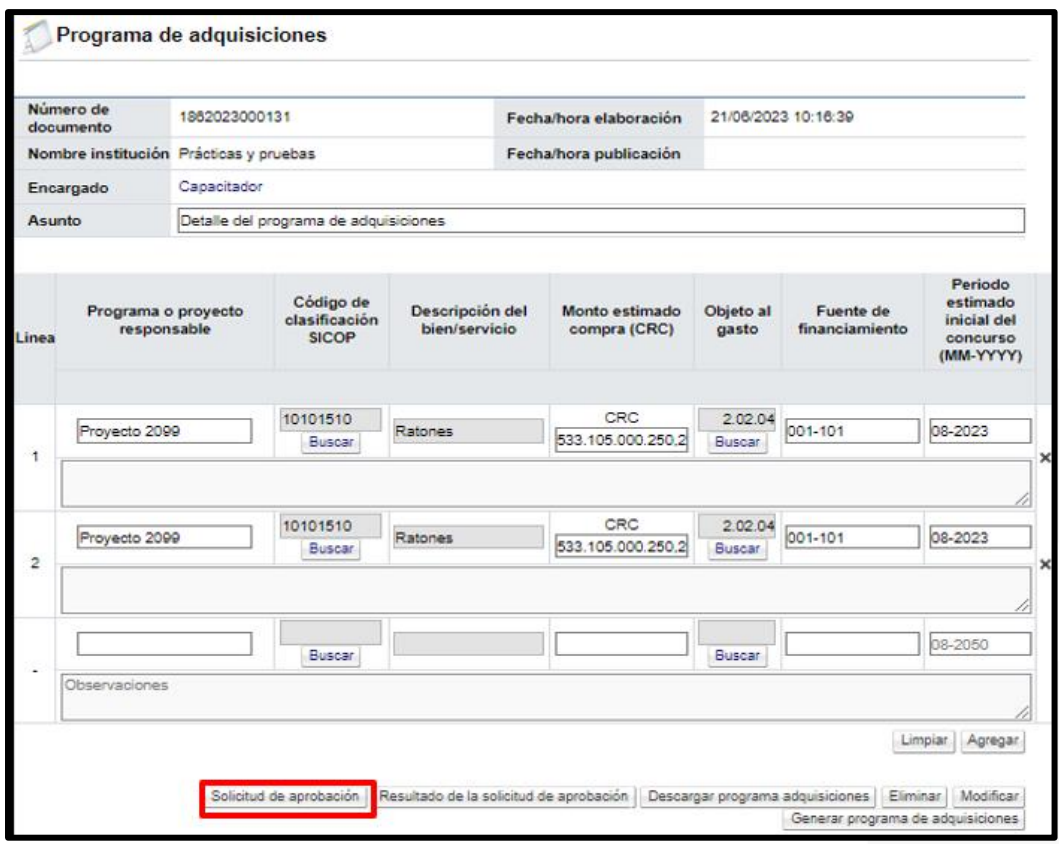

• Sistema despliega la pantalla "Solicitud de verificación". Se procede a completar los campos de la sección "1. Información de solicitud", en forma opcional se puede anexar documento en el apartado "2. Archivo adjunto". En la sección "3. Encargado de la verificación", se busca y selecciona el usuario aprobador, quién debe tener asignado el rol "Aprobador del plan anual de compras". Finalmente se pulsa el botón "Solicitud de verificación".

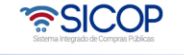

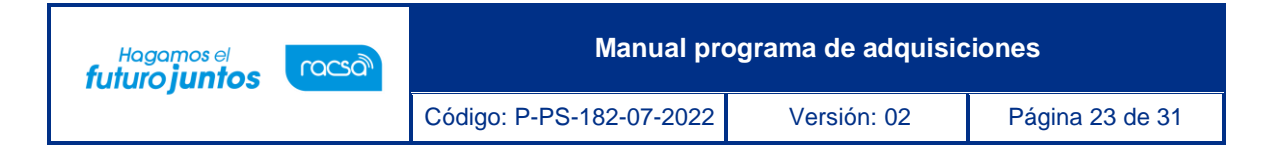

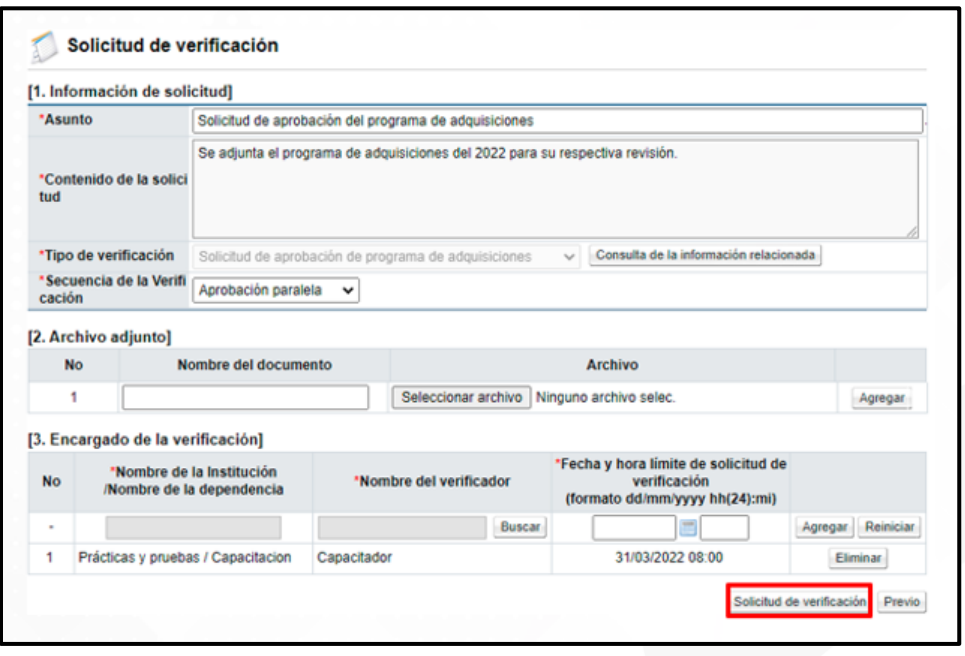

• Se despliega los siguientes mensajes emergentes, para continuar oprime el botón "Aceptar", seguidamente se ejecutar el procede de firma y por último se pulsa el botón "Confirmar".

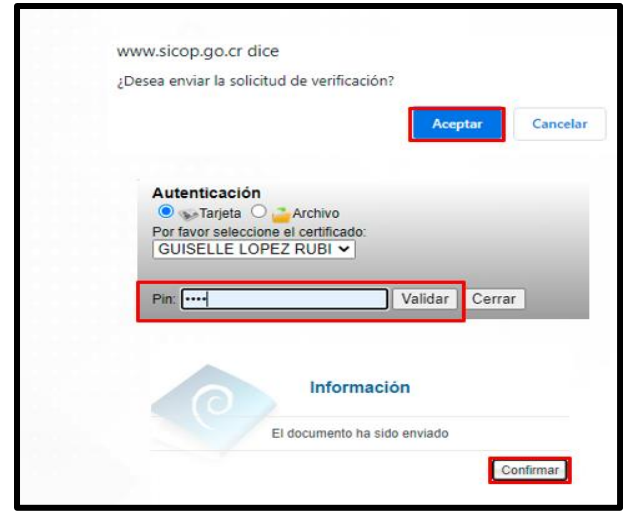

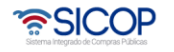

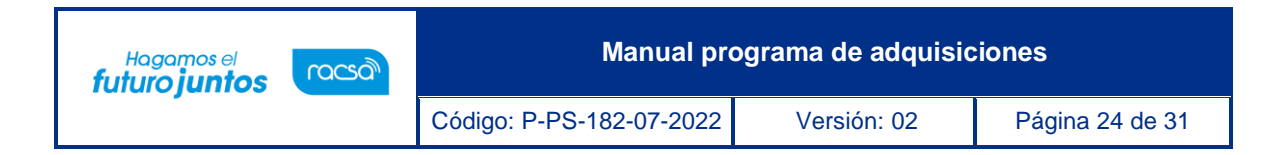

• En la pantalla "Listado de solicitudes de verificación" se almacena la solicitud de aprobación enviada, con el fin de consultar la respuesta.

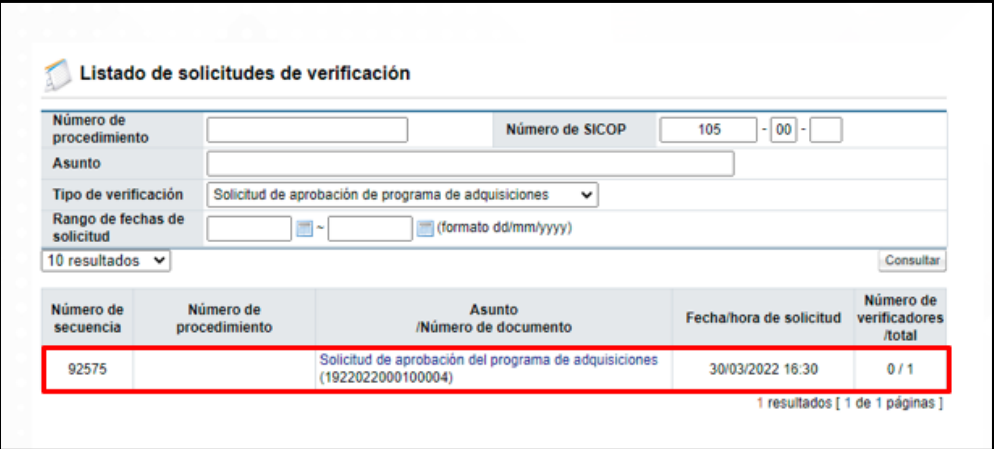

#### <span id="page-24-0"></span>**Aprobación del programa de adquisiciones**

Para realizar la aprobación del programa de adquisiciones, se debe seguir los mismos pasos que a continuación se detallan. Importante hay que mencionar que para proceder con la respectiva aprobación debe tener asignado el rol "Aprobador del plan anual de compras":

• En el menú Licitación Electrónica, se oprime sobre la opción "Común" y específicamente en "Recepción de solicitud de verificación"

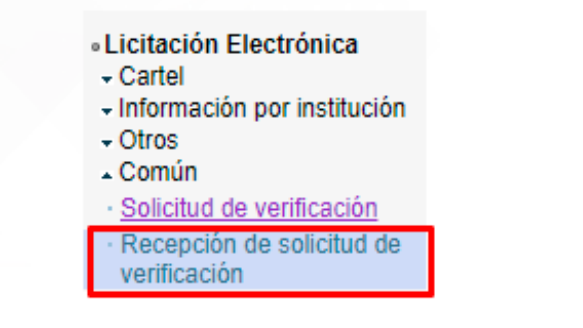

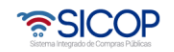

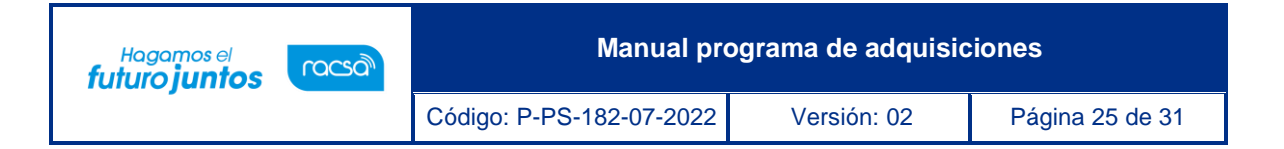

• El sistema despliega la pantalla "Listado de solicitudes de verificación o aprobación registradas", en la cual se enlistan todas aquellas solicitudes de verificación recibidas. Ubicada la solicitud de aprobación correspondiente, se debe oprimir sobre el botón "Sin tramitar" de la solicitud relacionada.

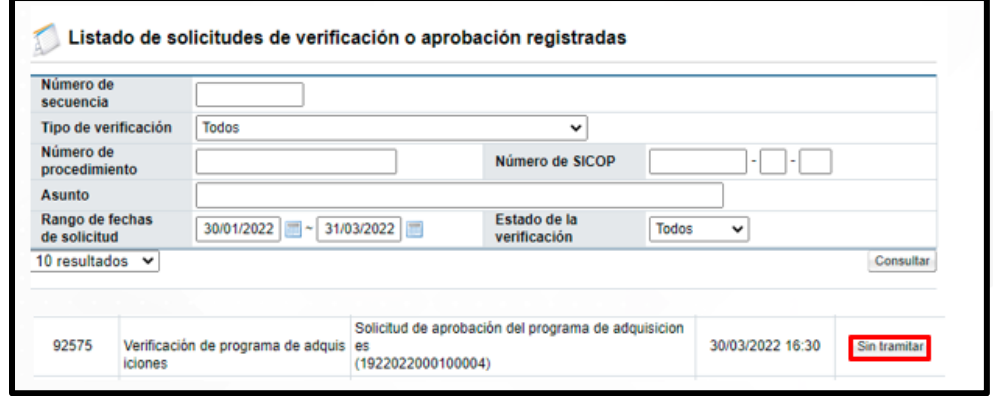

• Se muestra la pantalla "Detalles de la solicitud de verificación" con el contenido de la solicitud recibida, donde se visualiza quién está solicitando la aprobación, la fecha, el asunto, entre otros. Para consultar el contenido del programa de adquisiciones se oprime el botón "Ver la pantalla de la información relacionada".

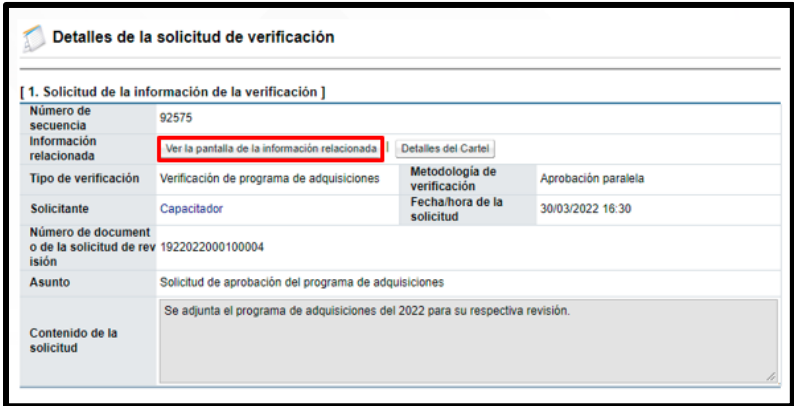

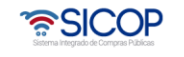

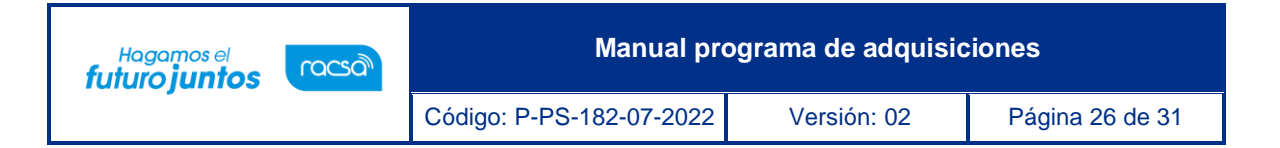

• En la sección "4. Información de la verificación", es donde se da respuesta a la solicitud de aprobación. Se debe completar el campo "Asunto", seleccionar en el campo "Resultado" si el programa de adquisiciones, (según sea el caso) se aprueba o se rechaza y completar el campo "Observaciones" con la justificación o detalles de la aprobación o rechazo.

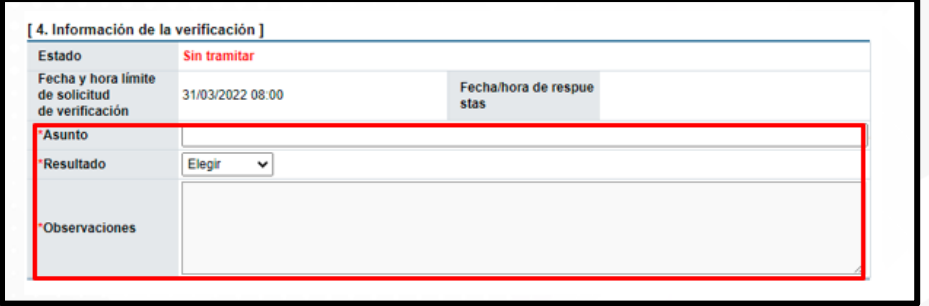

• En caso de requerir adjuntar algún archivo adicional a la respuesta, se debe oprimir el botón "Seleccionar archivo", seleccionar el archivo y oprimir el botón "Agregar".

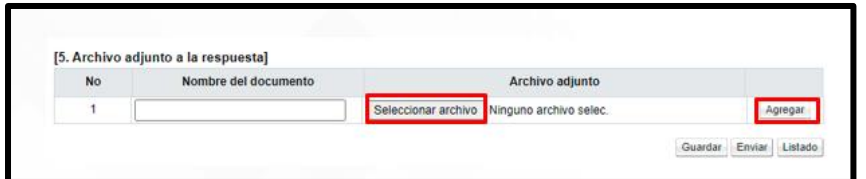

• Para enviar se pulsa el botón "Enviar".

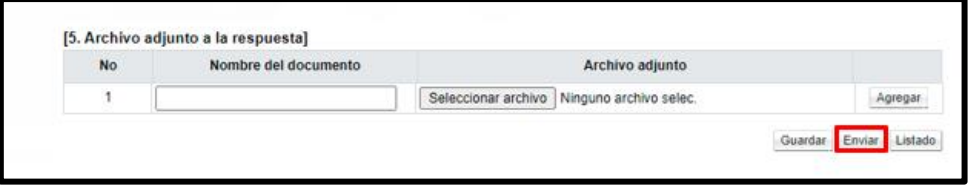

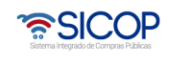

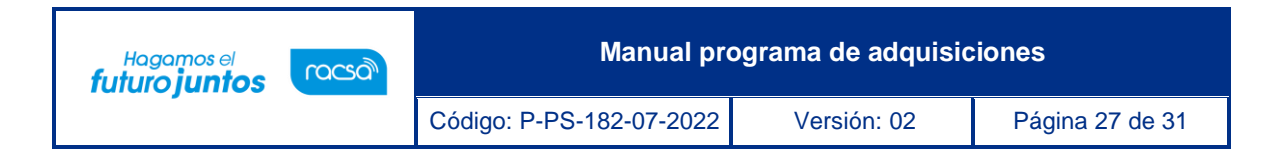

Se despliega los siguientes mensajes emergentes, para continuar oprime el botón "Aceptar", seguidamente se ejecutar el procede de firma y por último se pulsa el botón "Confirmar".

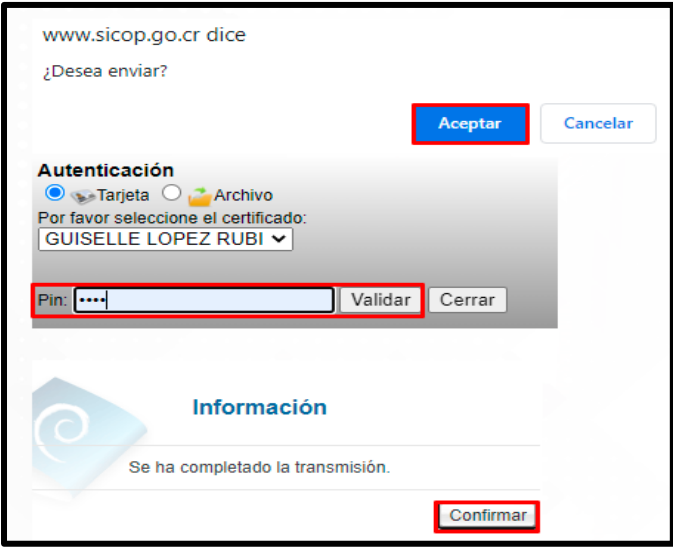

#### <span id="page-27-0"></span>**Consultar la respuesta de aprobación del programa de adquisiciones**

• Para consultar la respuesta de la aprobación en la pantalla "Programa de adquisiciones", se debe oprimir el botón "Resultado de la solicitud de aprobación".

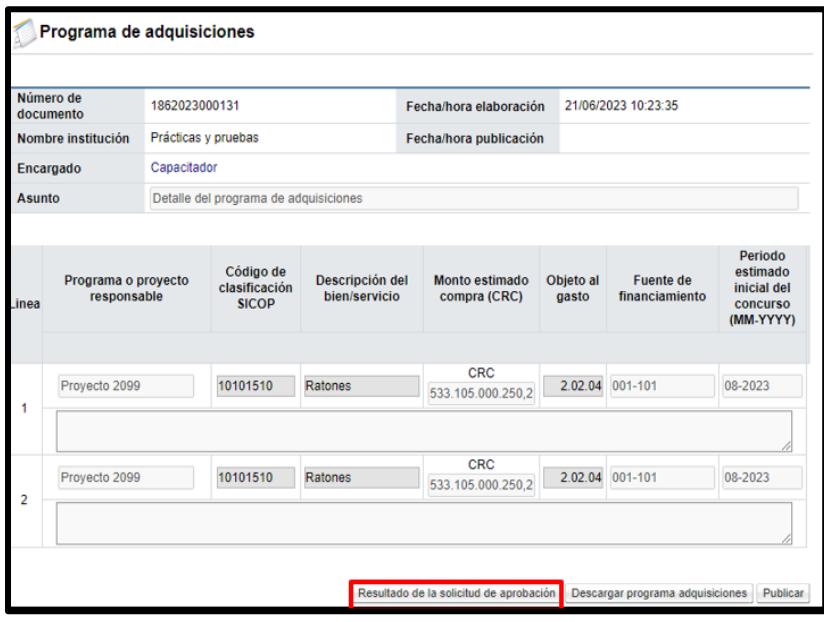

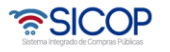

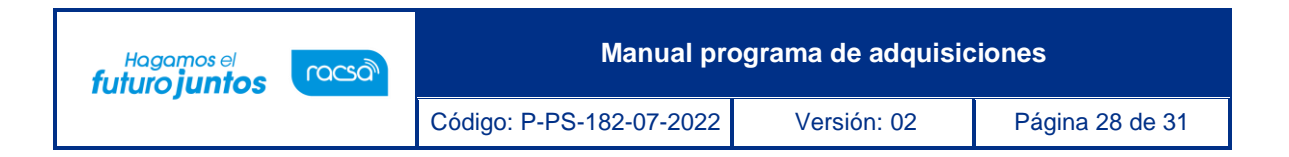

• Sistema muestra la pantalla "Listado de solicitudes de verificación", para continuar con la consulta se pulsa en el valor del campo "Asunto".

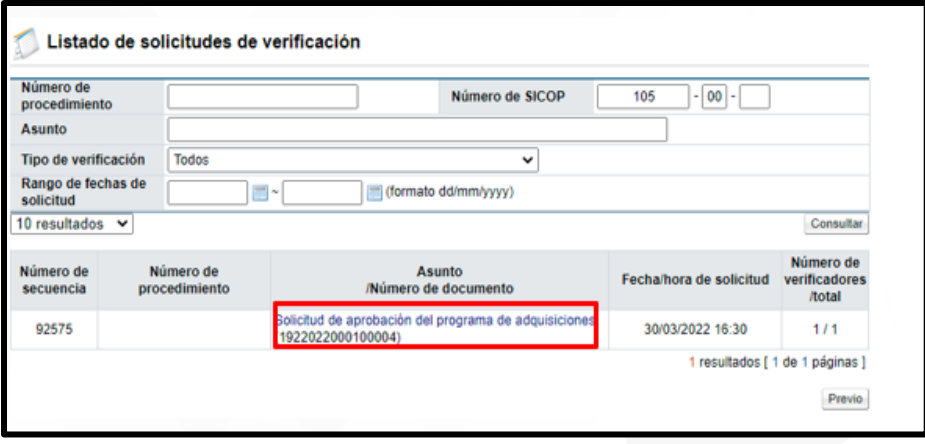

• Se despliega la pantalla "Detalle de la solicitud de verificación", para continuar con la consulta se oprime en el botón "Tramitada", ubicado en la sección "3. Encargado de la verificación".

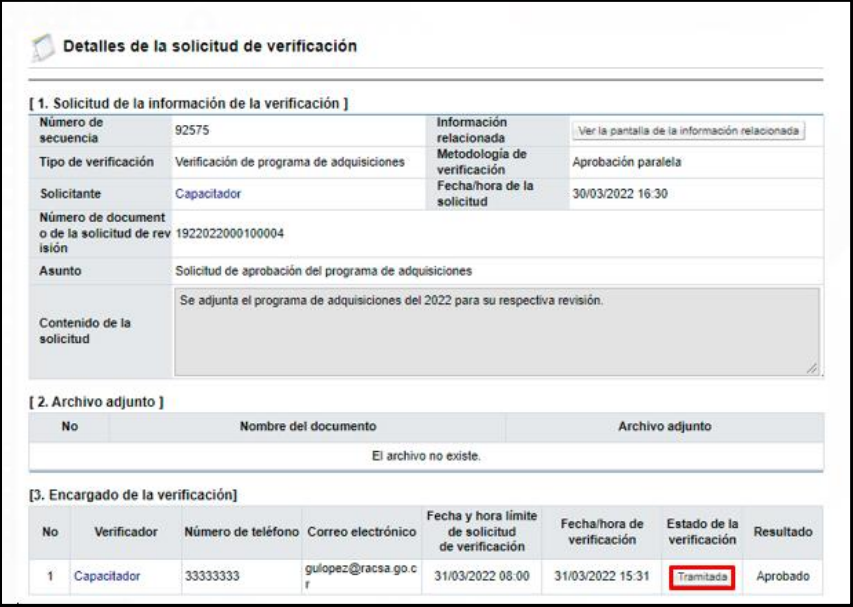

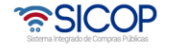

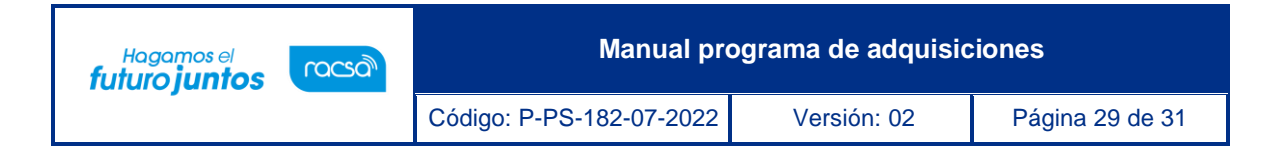

• Sistema muestra la pantalla "Resultado de la solicitud de verificación o aprobación recibida", con el contenido de la aprobación relacionada.

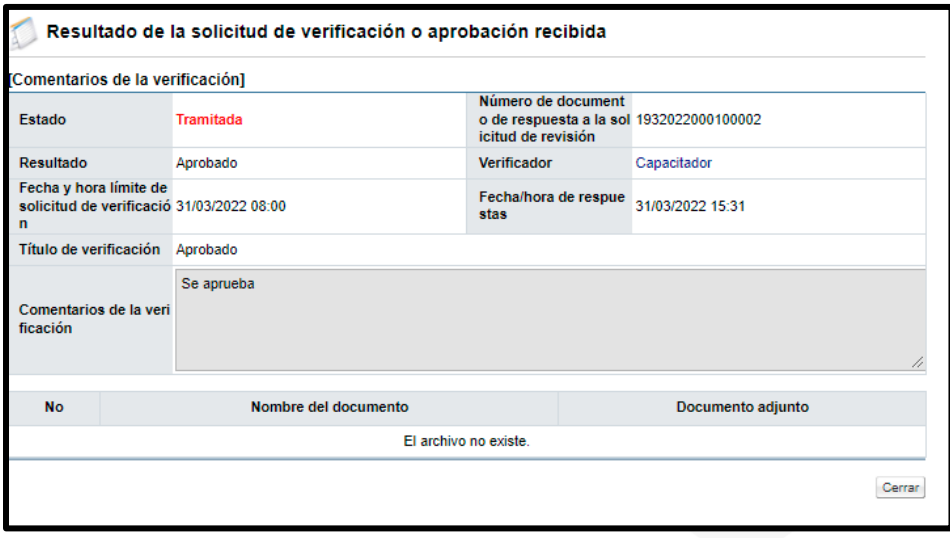

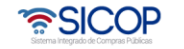

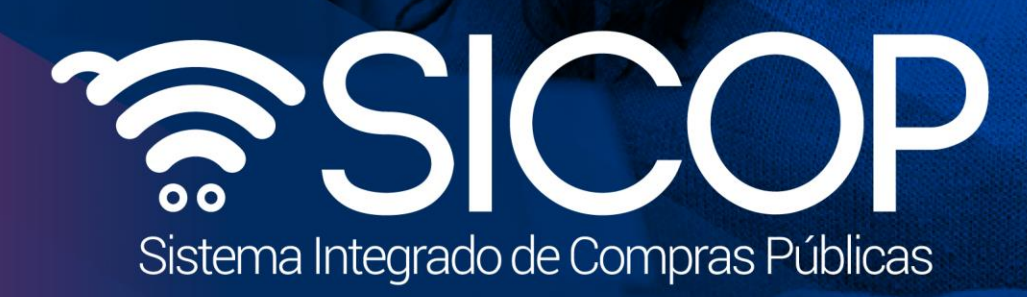

**Manual programa de adquisiciones**

Código: P-PS-182-07-2022 Versión: 02 Página 30 de 31 de 31 de 32 de 31 de 31 de 32 de 32 de 31 de 32 de 31 de

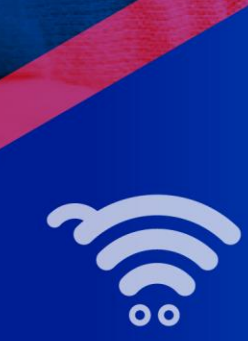

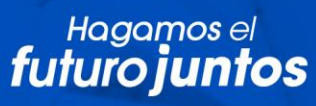

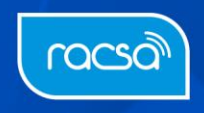